# **Understanding Alerting in NNA 2024**

### **Prerequisites**

You will need an existing Source to be able to create checks in Nagios Network Analyzer. Information about this can be found in the following documentation:

[Understanding](https://answerhub.nagios.com/support/s/article/Understanding-Sources-and-Source-Groups-c7c4807e) Sources And Sourcegroups In Network Analyzer

### **Alerting In Nagios Network Analyzer**

In Nagios Network Analyzer select Alerting from the navigation bar.

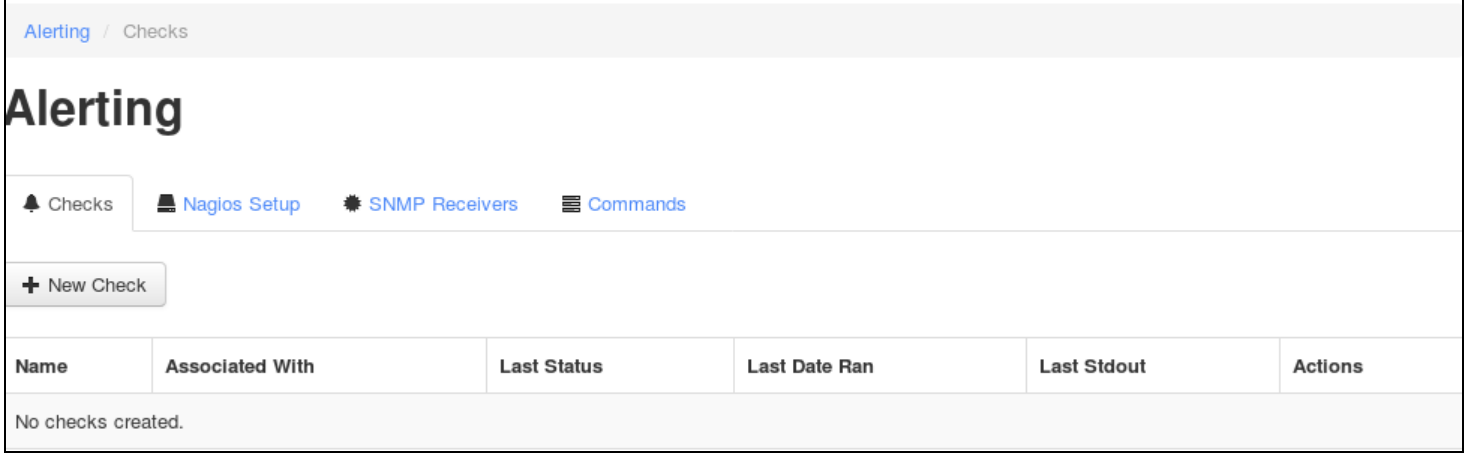

This is the central location to manage and create alerts.

There are multiple alert methods available in Nagios Network Analyzer.

- Nagios / NRDP Send an alert to your Nagios XI or Nagios Core server using NRDP
- SNMP Receivers SNMP Traps can be sent to other applications using the Nagios MIB
- Command Run a custom command and pass variables to the command
- Email Users Email Nagios Log Server users

### **Nagios**

• Nagios XI Network Analyzer Wizard - You can use the Nagios XI Network Analyzer Wizard to check your sources for Bytes / Flows / Packets / Abnormal Behavior.

For Nagios / NRDP / Network Analyzer Wizard the following documentation can be used, it is very comprehensive:

[Integrating](https://answerhub.nagios.com/support/s/article/Integrating-NNA-with-Nagios-XI-and-Core-36cc3bed) Nagios Network Analyzer With Nagios XI And Nagios Core

The remainder of this documentation will focus on the Command / SNMP Receivers / Email Users functionality. The Command and SNMP Receivers alert methods require you to define the settings before you can create an alert. These settings are explained first.

### **SNMP Receivers**

To be able to send alerts to a SNMP Receiver you need to define the details of the receiver.

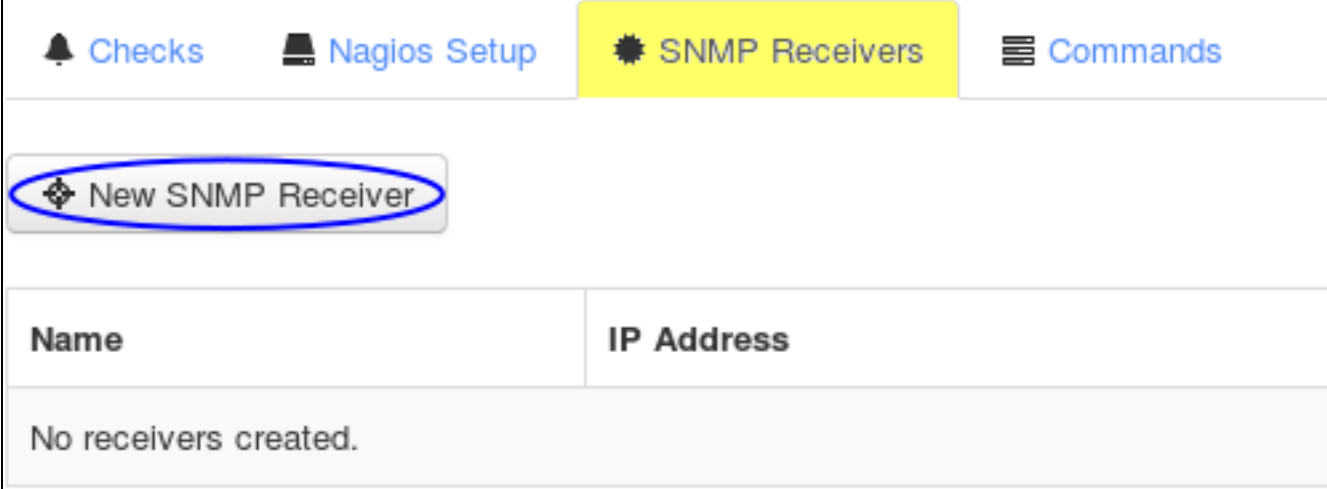

- 1. On the Alerting page click the SNMP Receivers tab.
- 2. Click the New SNMP Receiver button.

### **Nagios**

### Understanding Alerting in NNA 2024

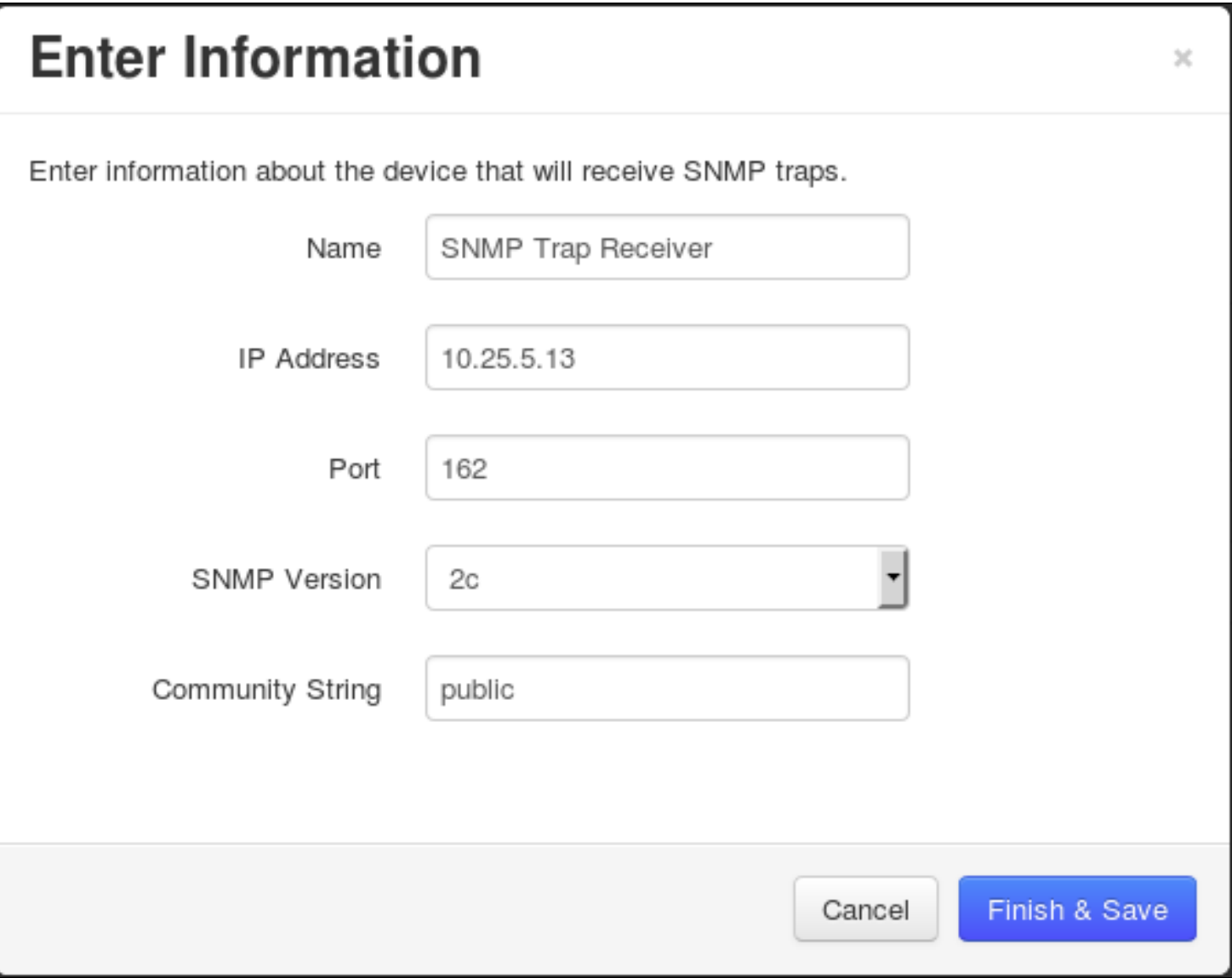

3. You will need to provide the following information:

Name: The name of the SNMP Trap receiver you are adding.

Receiver Address: The address that is receiving traps. Could be an NSTI server or a Nagios XI server that is listening for incoming traps. You also need to define the port the traps can be sent on (162 is the standard default).

SNMP Version: The version of SNMP you are using, changing the version will change the trap security options available.

#### **Nagios**

### Understanding Alerting in NNA 2024

**Version 2c**

Community String: The community string that the SNMP Trap receiver will accept traps for. This is commonly public but depends on how your SNMP Trap receiver is configured.

**Version 3**

Authorization Level: The authorization method used to send SNMP v3 traps. Your selection here defines the relevant Authorization and Privacy fields that are shown.

4. Click the Finish & Save button to define the SNMP Receiver. The new command will appear in the list on the SNMP Receivers tab:

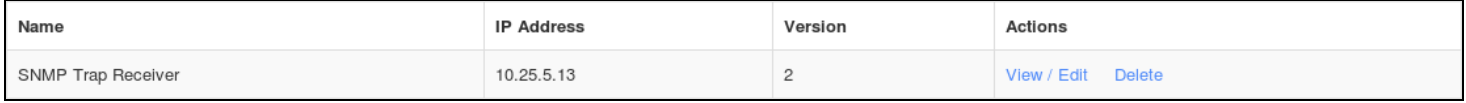

Proceed to the [Creating](#page-6-0) A Check section in this document to define a check that uses the SNMP Receiver.

### **Command**

Nagios Network Analyzer allows you to execute a command as an alerting method. This could be a binary command such as /usr/sbin/sendmail or your own custom script. If you use your own script you will need to place it somewhere on the system such as /usr/local/nagiosna/scripts/.

### **Nagios**

### Understanding Alerting in NNA 2024

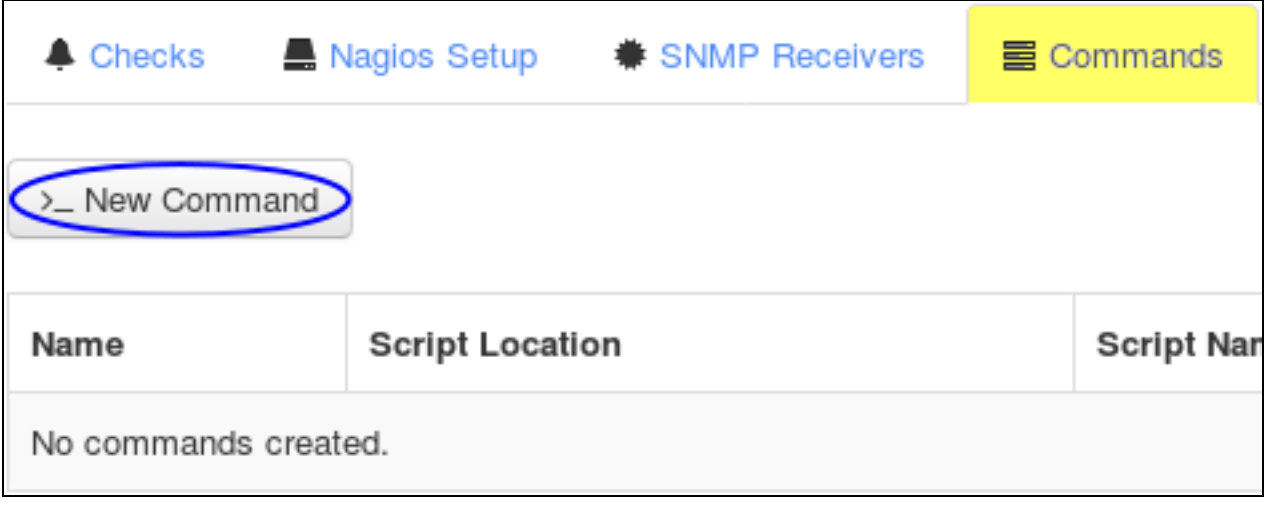

Once you've decided on the location of the command you need to define how Nagios Network Analyzer will use it.

1. On the Alerting page click the Commands tab and then click the >\_ New Command button.

#### **Nagios**

## Understanding Alerting in NNA 2024

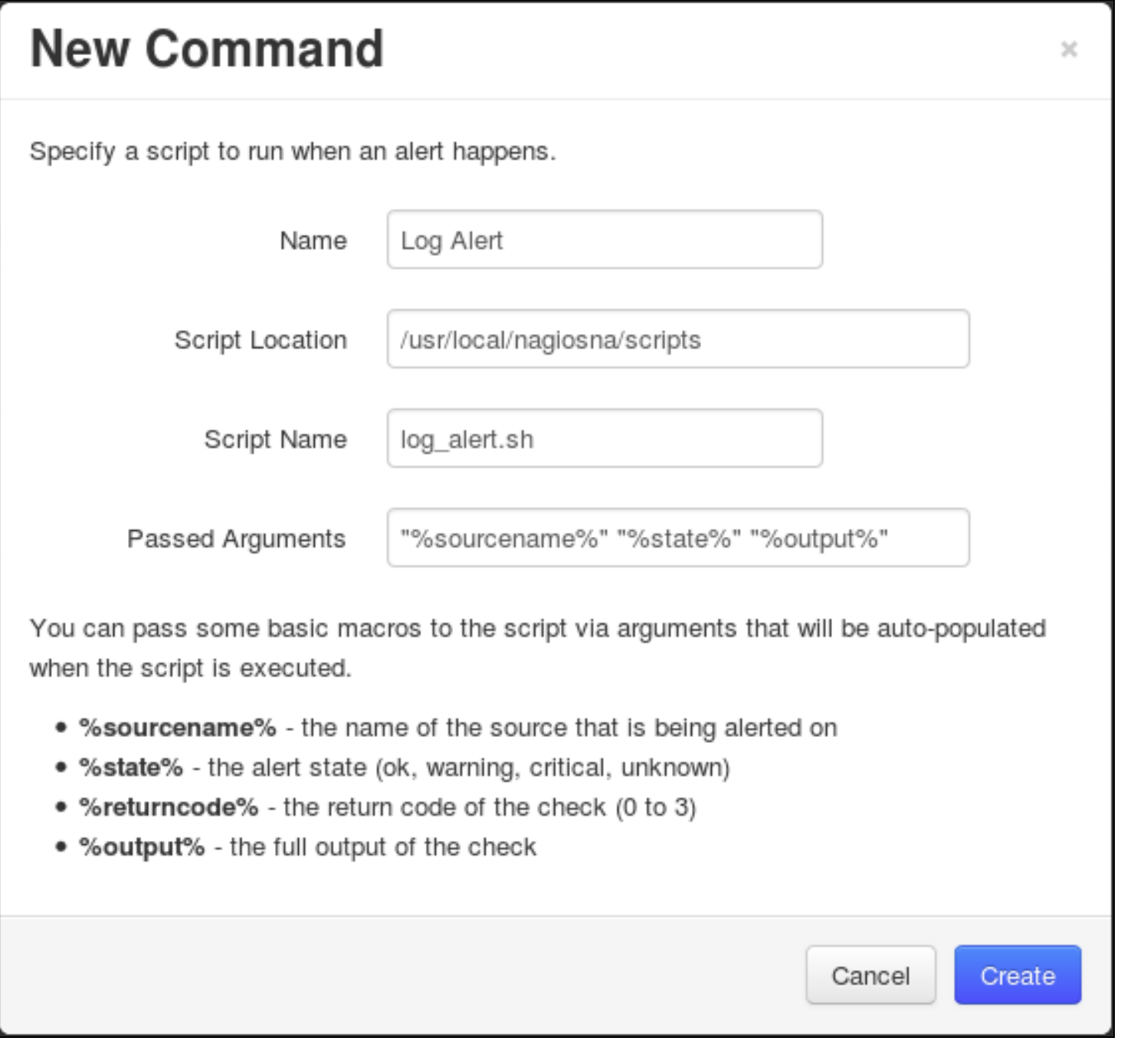

The New Command modal will appear.

- 2. Provide a Name for the command.
- 3. You will need to define the Script Location and Script Name.

#### **Nagios**

4. You will also need to define the arguments passed to the script. This is how you send data to the command, there are Nagios Network Analyzer macros available and they are explained on the modal.

5. Once you've populated all the fields click the Create button.

6. The new command will appear in the list on the Commands tab:

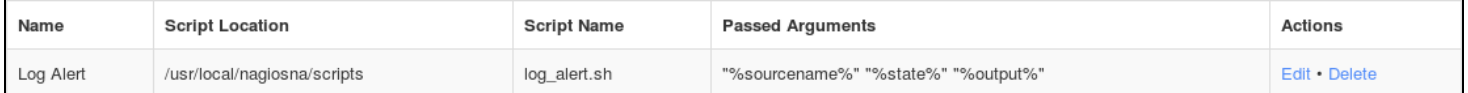

You can now proceed to the [Creating](#page-6-0) A Check section in this document to define a check that executes the command.

### **Email Users**

To be able to send email alerts in Nagios Network Analyzer you will need to create Nagios Network Analyzer user accounts with their email addresses correctly defined. Once you have done this proceed to the [Creating](#page-6-0) A Check section in this document to define a check that sends emails

### <span id="page-6-0"></span>**Creating A Check**

Checks are how alerts are triggered. The following example creates an check that will notify if a source has no flow data received on the port that the flow data is being received on.

### **Nagios**

### Understanding Alerting in NNA 2024

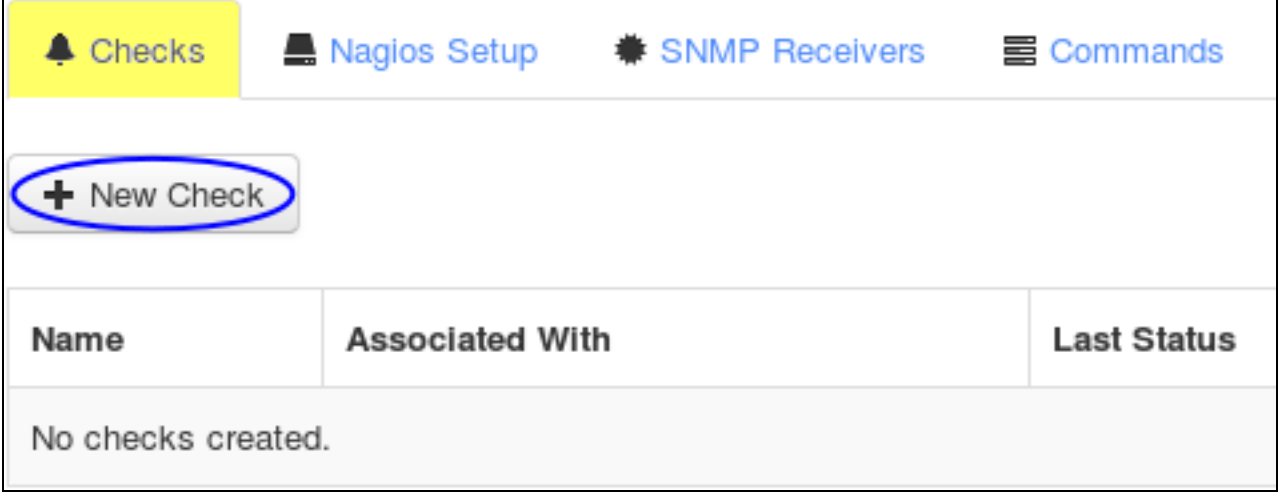

On the Alerting page click the Checks tab and then click the New Check button.

#### **Nagios**

### Understanding Alerting in NNA 2024

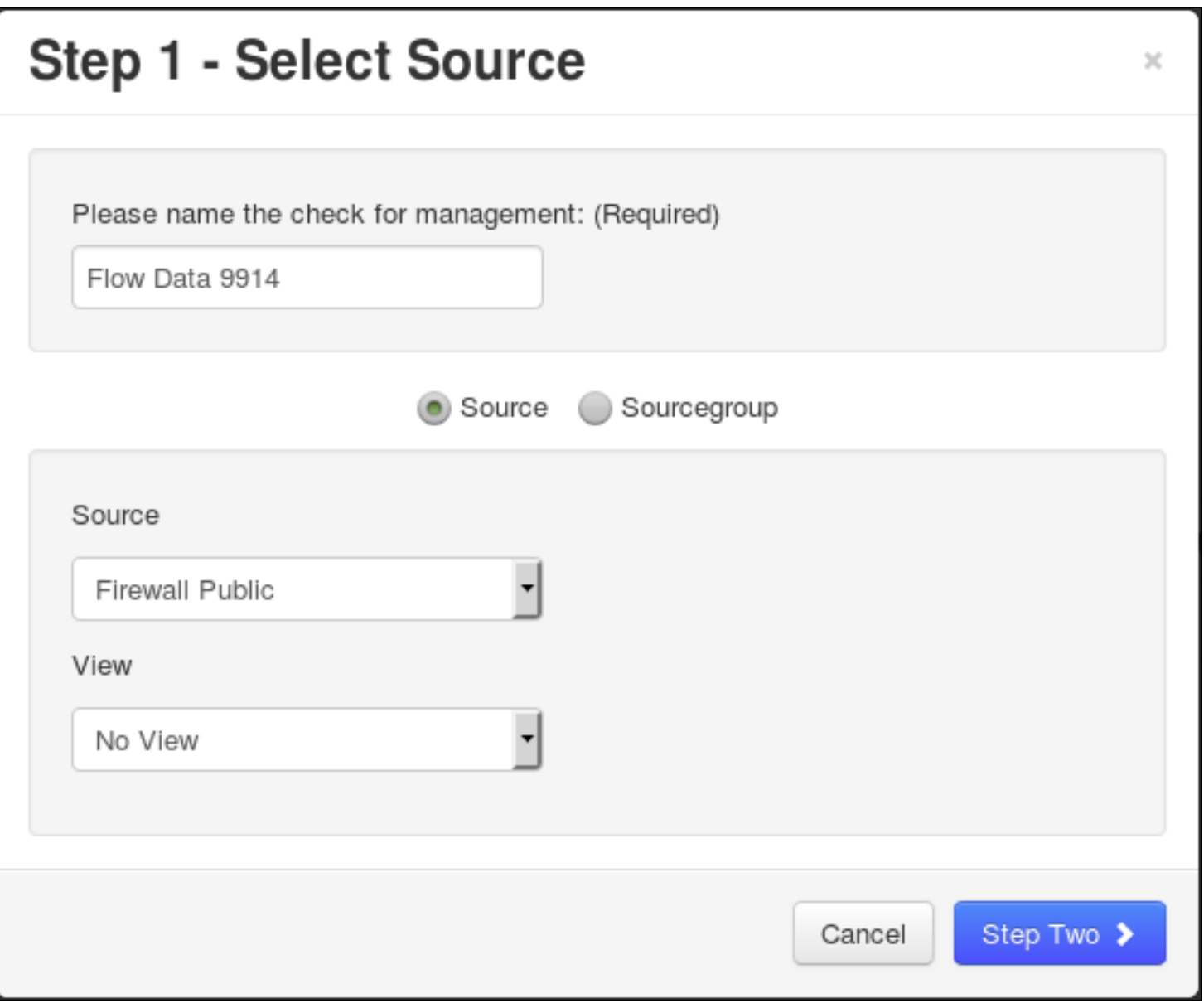

#### **Step 1**

You must enter a name for the check for management/organizational purposes. It can contain only whitespaces and alphanumeric characters.

Then you need to select your source or source group. This is the source the check will get values from. If you select a source, you can select a view to test against as well.

Click the Step Two button to proceed to Step 2.

#### **Nagios**

### Understanding Alerting in NNA 2024

**Step 2**

## **Nagios**

[www.nagios.com](http://www.nagios.com/)

© 2024 Nagios Enterprises, LLC. All rights reserved. Nagios, the Nagios logo, and Nagios graphics are the servicemarks, trademarks, or registered trademarks owned by Nagios Enterprises. All other servicemarks and trademarks are the property of their respective owner. Page: 10

### Understanding Alerting in NNA 2024

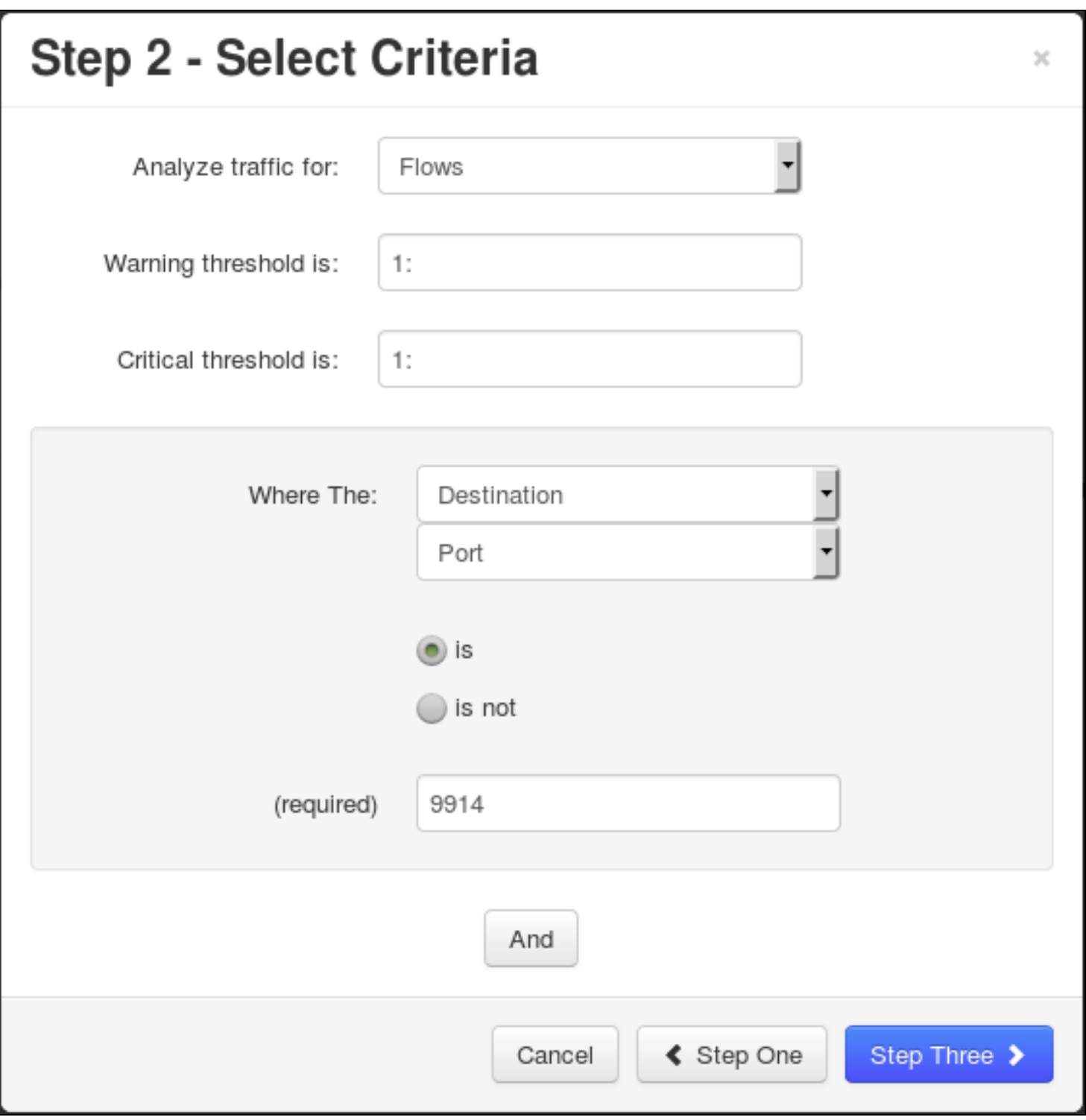

Analyze traffic for - This is the metric you would like to get the number for to check against. If

#### **Nagios**

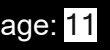

### Understanding Alerting in NNA 2024

you want a packet count, pick Packets. If you want total bytes, pick Bytes. There are several other options, but the point is there are multiple dimensions to the traffic on your network, and this specifies which one will be checked.

Warning and Critical - Once Network Analyzer has extracted a number from the metric you selected, it will use these thresholds to determine if the number is in a WARNING, CRITICAL or OK state. In this example 1: means that if less than 1 was received then it will be in a CRITICAL state (meaning no flows were received).

More detailed information on thresholds is explained in the Nagios [Threshold](#page-15-0) Values section of this document.

The bottom half of step 2 is how you filter what data the check is looking at, this allows granularity.

In the screenshot, Flows is the type of traffic being analyzed. The filter criteria used is:

- Destination The direction of the flow traffic being looked at
- Port This check testing to make sure flow data is actually being received, seeing as the flow data is received on a port then this makes it easy to check
- is This is the operation, we want to make sure the destination port IS 9914
- 9914 Here the port number 9914 has been defined

Based on those selections, if no flow data is received it will be in a CRITICAL state, otherwise it will be OK.

You can specify as many of these filters as you would like by clicking the And button at the bottom. It will add a new box where you can specify additional filters. Please note that it is a Boolean AND, where the traffic must meet all specifications that are chosen for the check to be used.

#### **Nagios**

### Understanding Alerting in NNA 2024

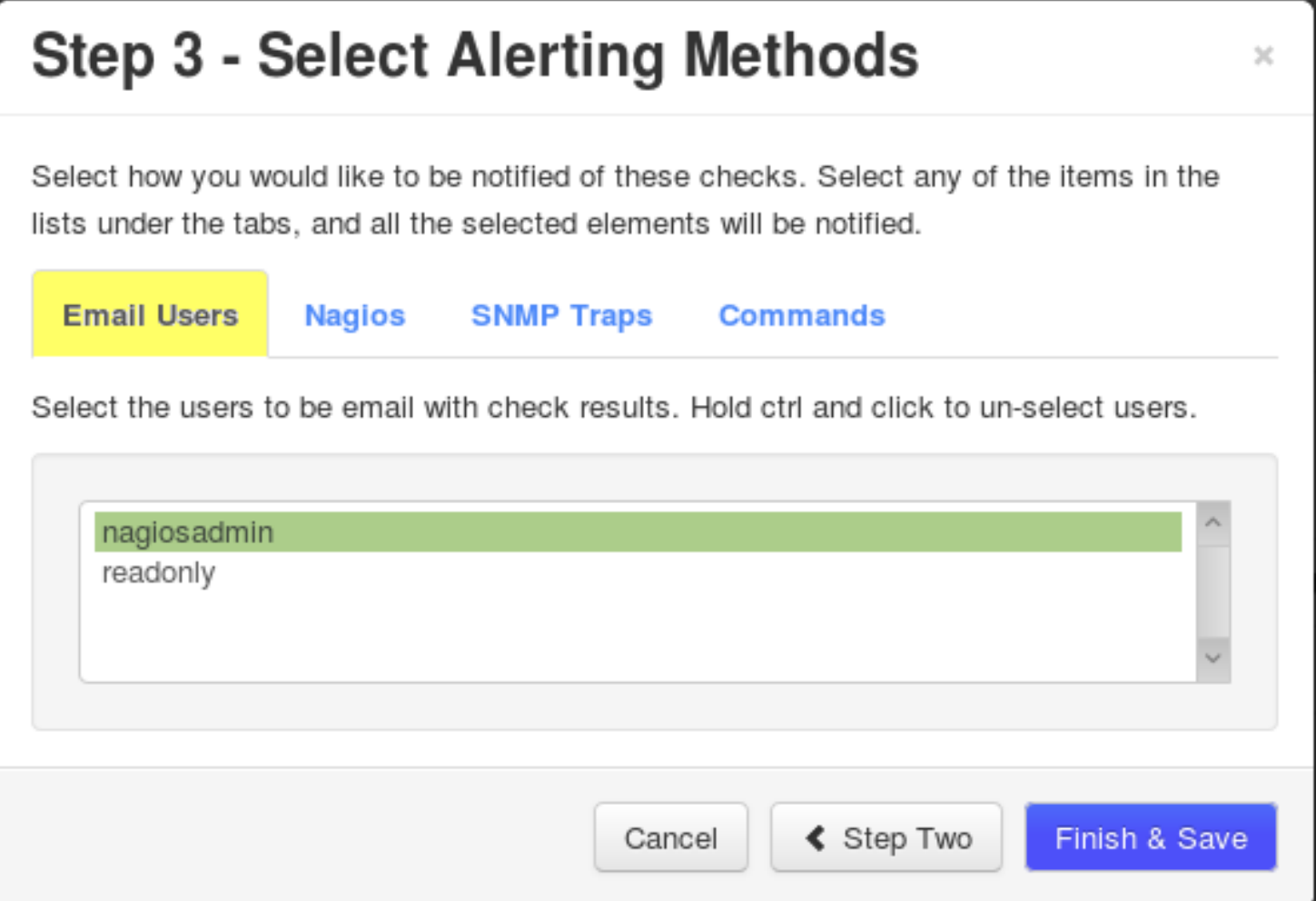

Click the Step Three button to proceed to Step 3.

Here you select the alerting method.

The following screenshots show the possible selections you can make.

You can select as many items on the separate tabs as required, hence you can send Emails AND have a Command executed.

#### **Nagios**

## Understanding Alerting in NNA 2024

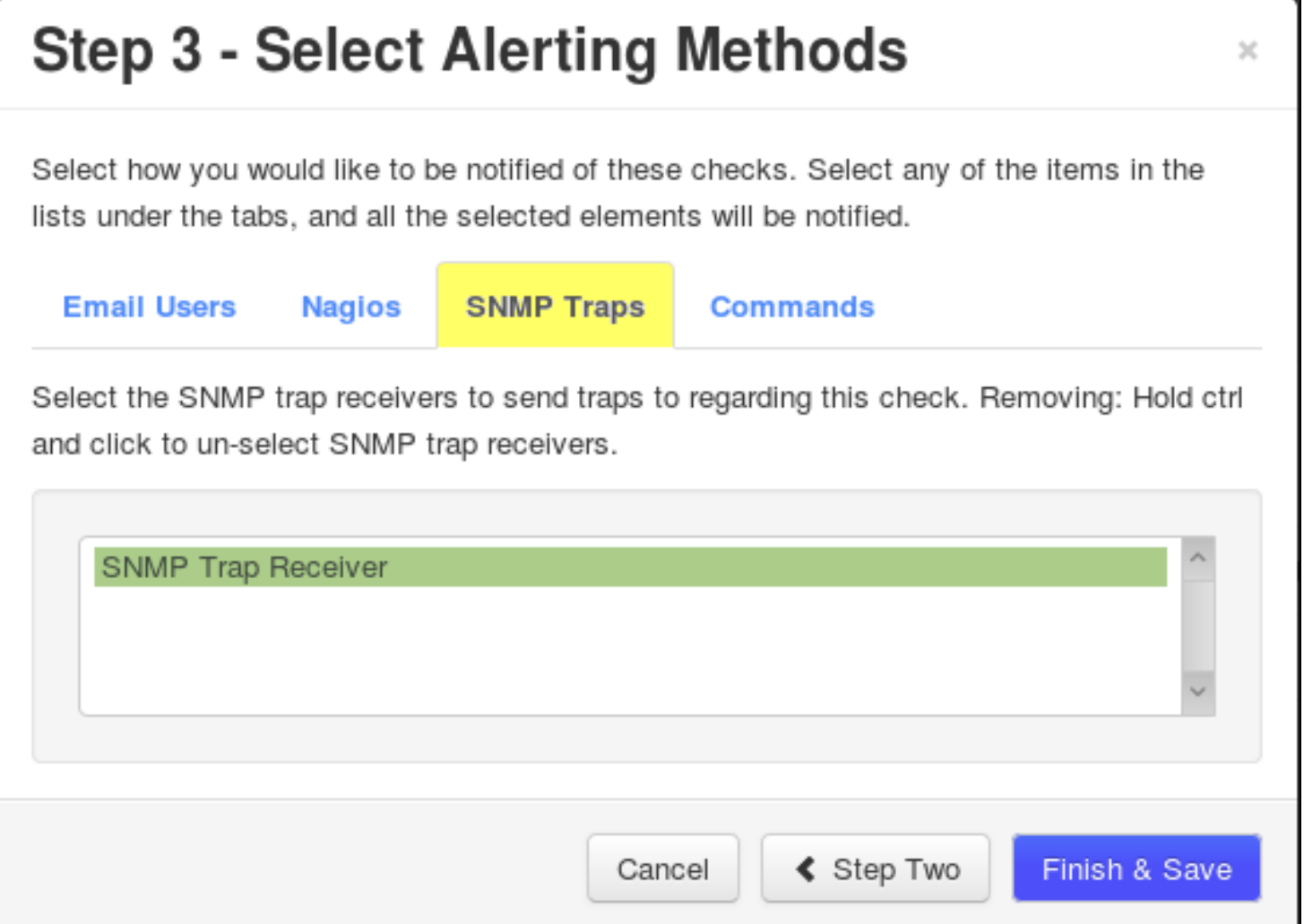

### **Nagios**

[www.nagios.com](http://www.nagios.com/)

© 2024 Nagios Enterprises, LLC. All rights reserved. Nagios, the Nagios logo, and Nagios graphics are the servicemarks, trademarks, or registered trademarks owned by Nagios Enterprises. All other servicemarks and trademarks are the prop-  $\,$   $\,$   $\!$   $\!$   $\!$   $\!$   $\!4$ erty of their respective owner.

### Understanding Alerting in NNA 2024

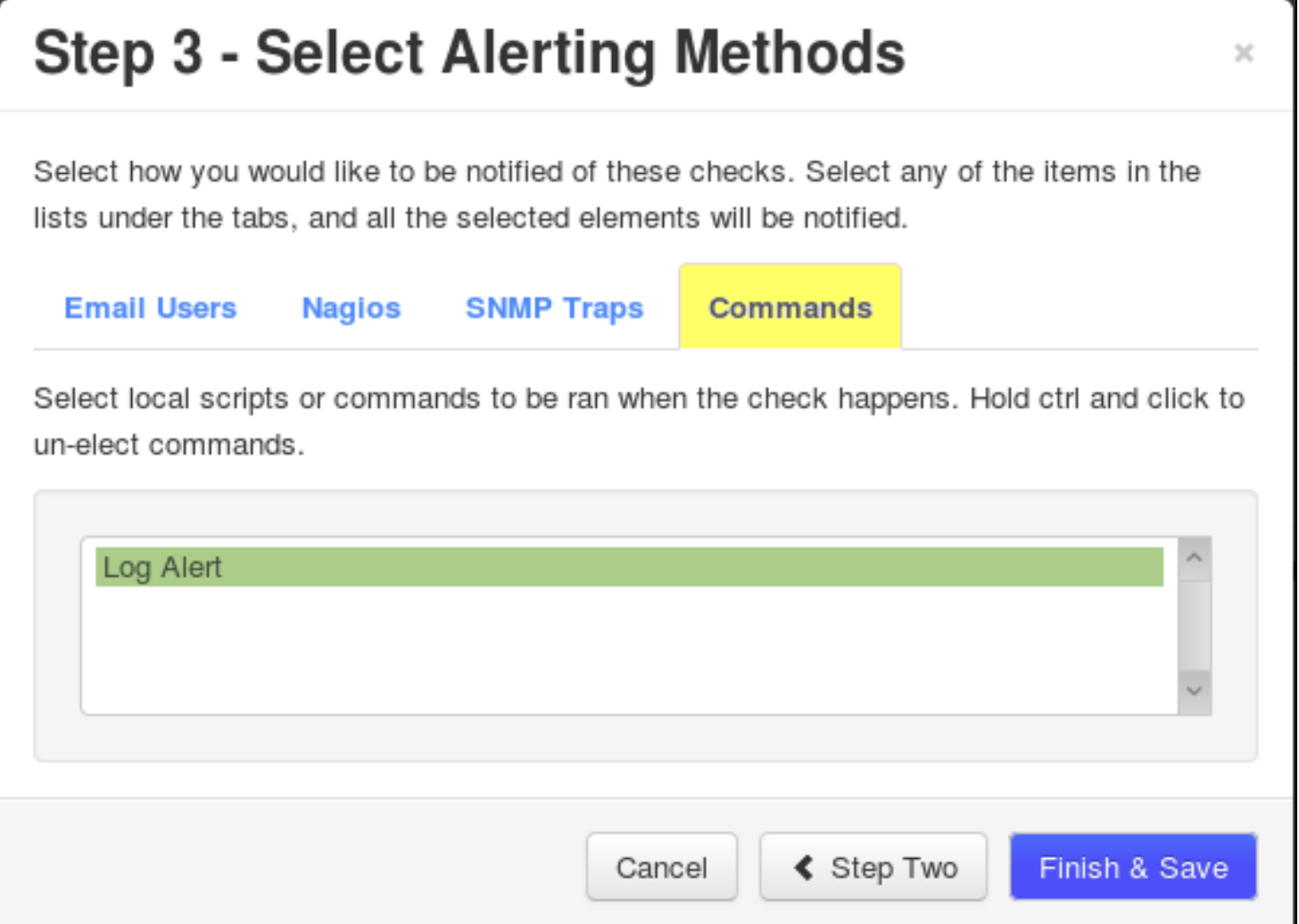

Click the Finish and Save button to create the alert.

The check will be created and will appear on the screen in a pending state:

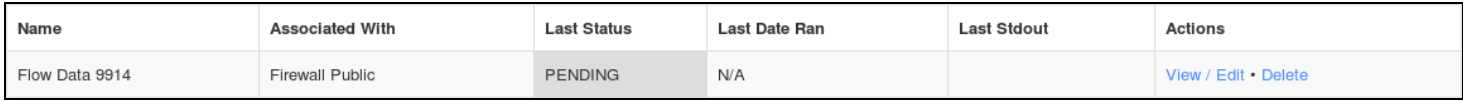

#### Here is an example of the check when it had a CRITICAL state:

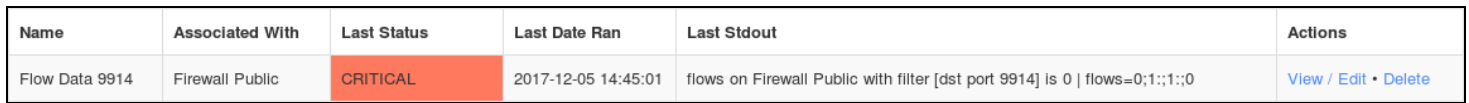

#### **Nagios**

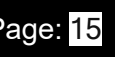

### Understanding Alerting in NNA 2024

The checks are run every five minutes, it's important to understand that every five minutes the check will fire off a notification to your alerting method.

#### **Check Actions**

There are some actions available for the checks you have defined. On the Alerting page click the Checks tab, the Actions has the following:

#### **View / Edit**

Review an existing check and make any changes required.

#### **Delete**

Delete the check, no more alerts will be sent.

#### <span id="page-15-0"></span>**Nagios Threshold Values**

Nagios Thresholds can be complicated to initially understand, however once grasped they can be very powerful. Documentation on Nagios thresholds is available here:

<https://nagios-plugins.org/doc/guidelines.html#THRESHOLDFORMAT>

The Nagios Threshold standards were designed with many different use cases, for example negative numbers are valid values. However in the case of Nagios Network Analyzer, the alert value being tested will always be 0 or greater (no negative numbers are involved).

#### **Nagios**

[www.nagios.com](http://www.nagios.com/)

© 2024 Nagios Enterprises, LLC. All rights reserved. Nagios, the Nagios logo, and Nagios graphics are the servicemarks, trademarks, or registered trademarks owned by Nagios Enterprises. All other servicemarks and trademarks are the property of their respective owner. Page: 16